## Sound Organizer の使い方

Sound Organizer 2 は、2015 年 11 月以降に発売されたソニー製 IC レコーダー(\*1)で録音し た音声ファイルを管理・再生・編集できるソフトウェアですが、ほとんどの音声ファイルに対応 しており、他の機器やアプリで録音されたものでも、音声の波形を見ながらファイル分割やファ イル結合を行うことができ、とても重宝します。

まず、下記の SONY のサイトにアクセスし、Sound Organizer 2 (Ver.2.0.03) をインストールし ます。インストール方法は、サイト内に説明がありますので、説明に従ってインストールします。 https://www.sony.jp/support/ic-recorder/sound\_organizer/download/ver2/index.html

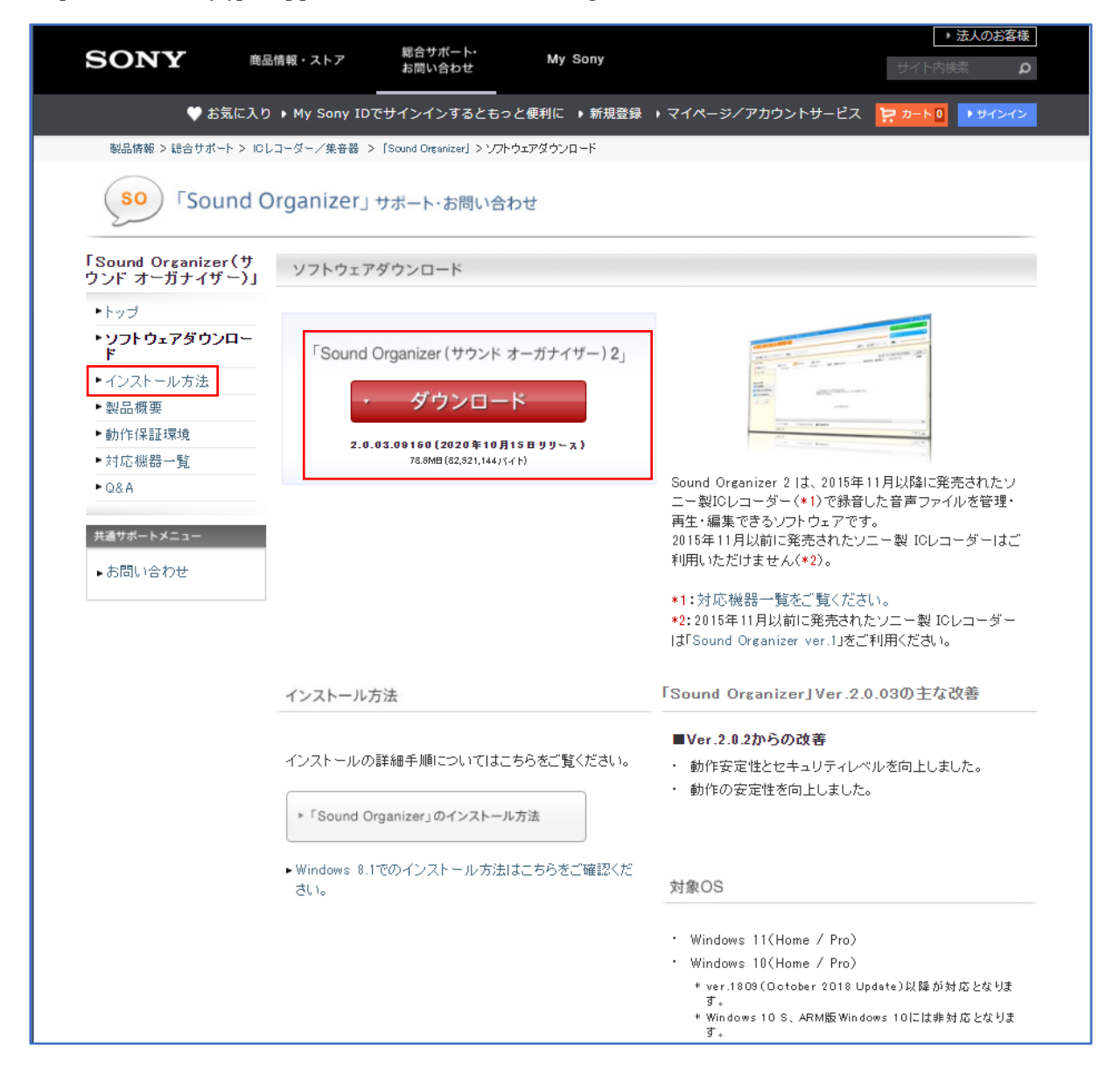

ここでは、You Tube から複数曲を一括して録音した MP3ファイルを取り込んで、曲別に分割 する作業を行います。

Sound Organizer 2 を起動します。

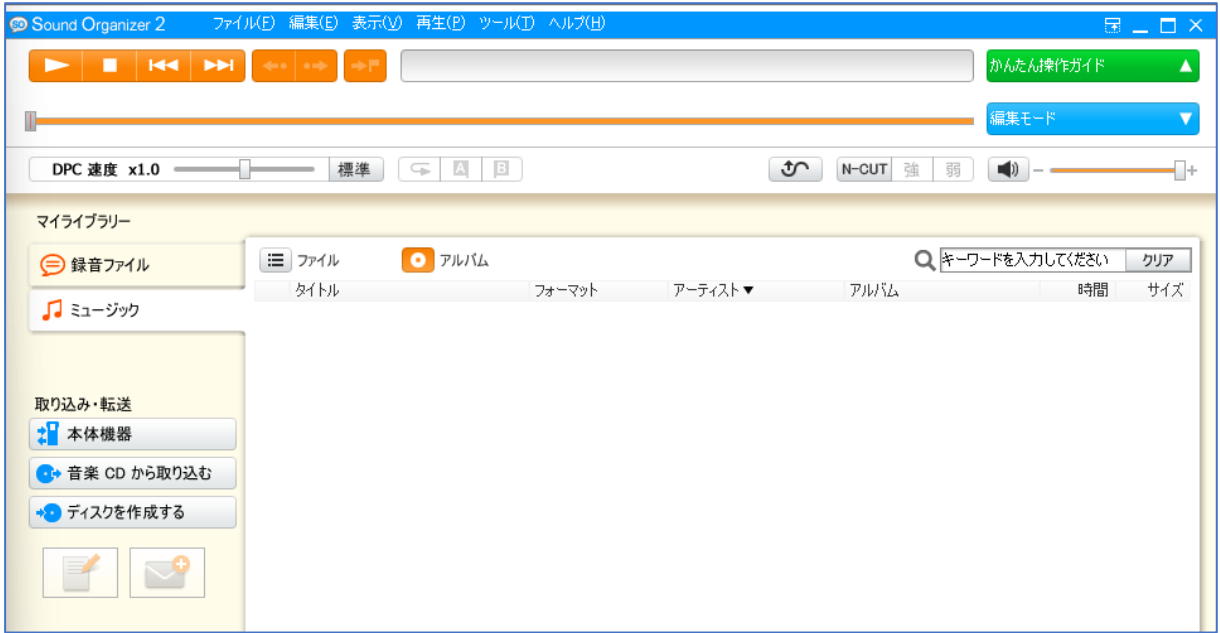

「ファイル」タブ1をクリックし、現れたメニューから「音楽ファイルを取り込む」2をクリッ クします。

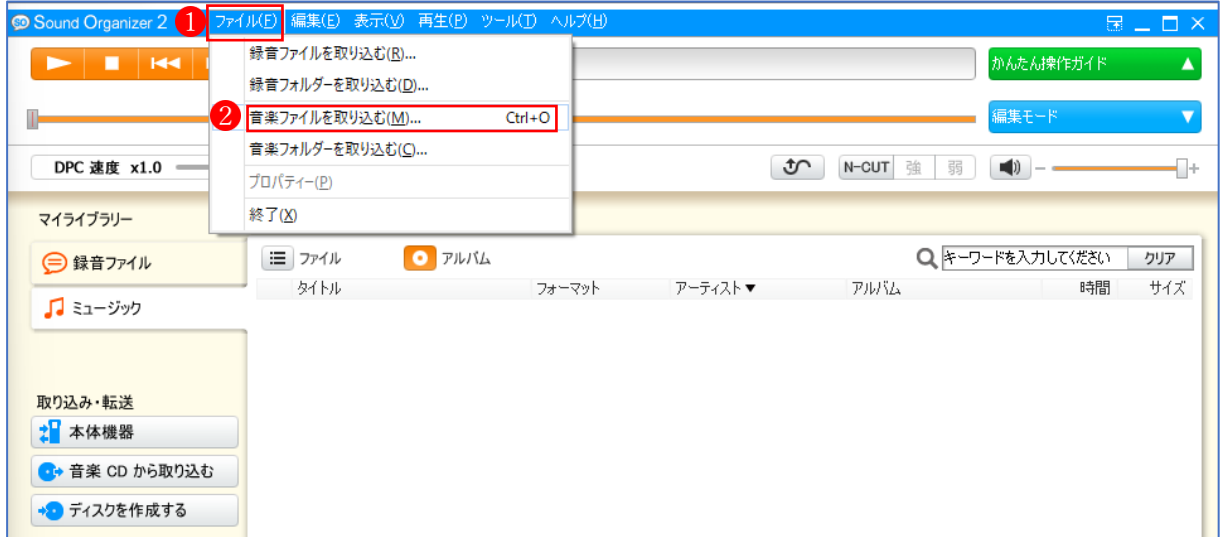

「ファイルの取り込み」画面で、音楽ファイルの保存されているフォルダーから目的のファイル を選択し、「取り込み」ボタン2をクリックします。

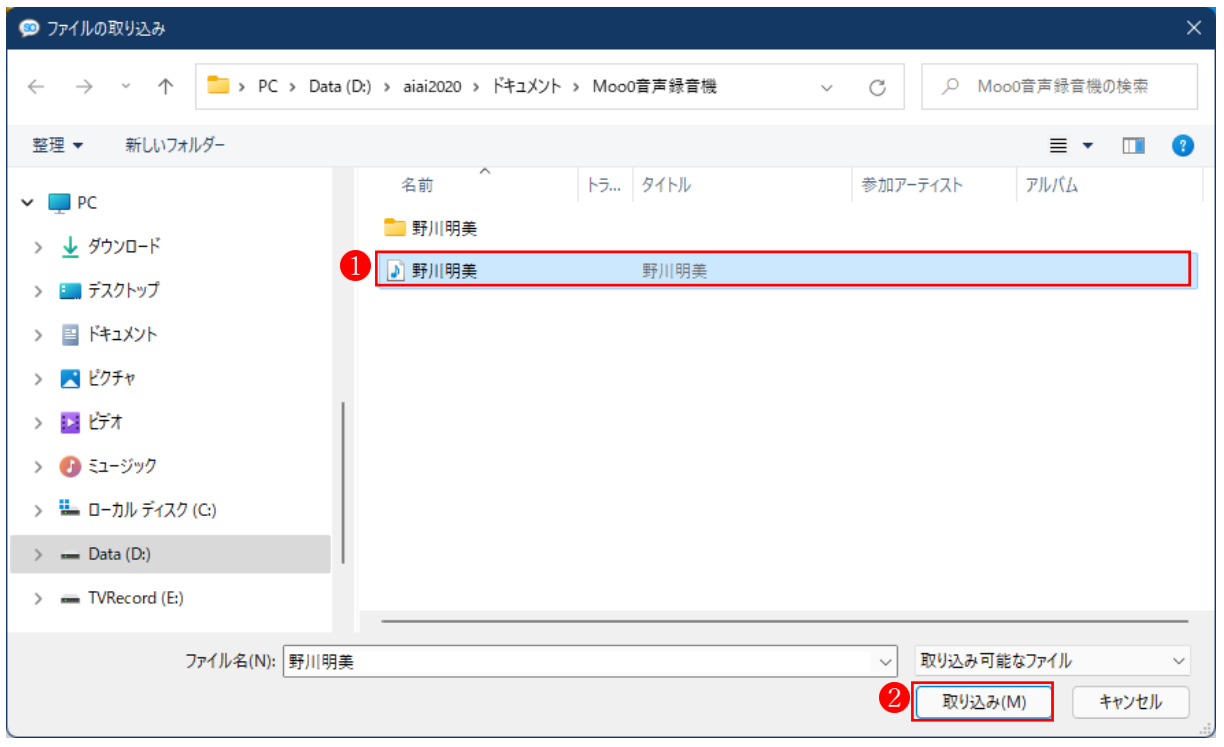

## 「ファイルの取り込みが完了しました。」 1と表示されますので、「OK」 2 をクリックします。

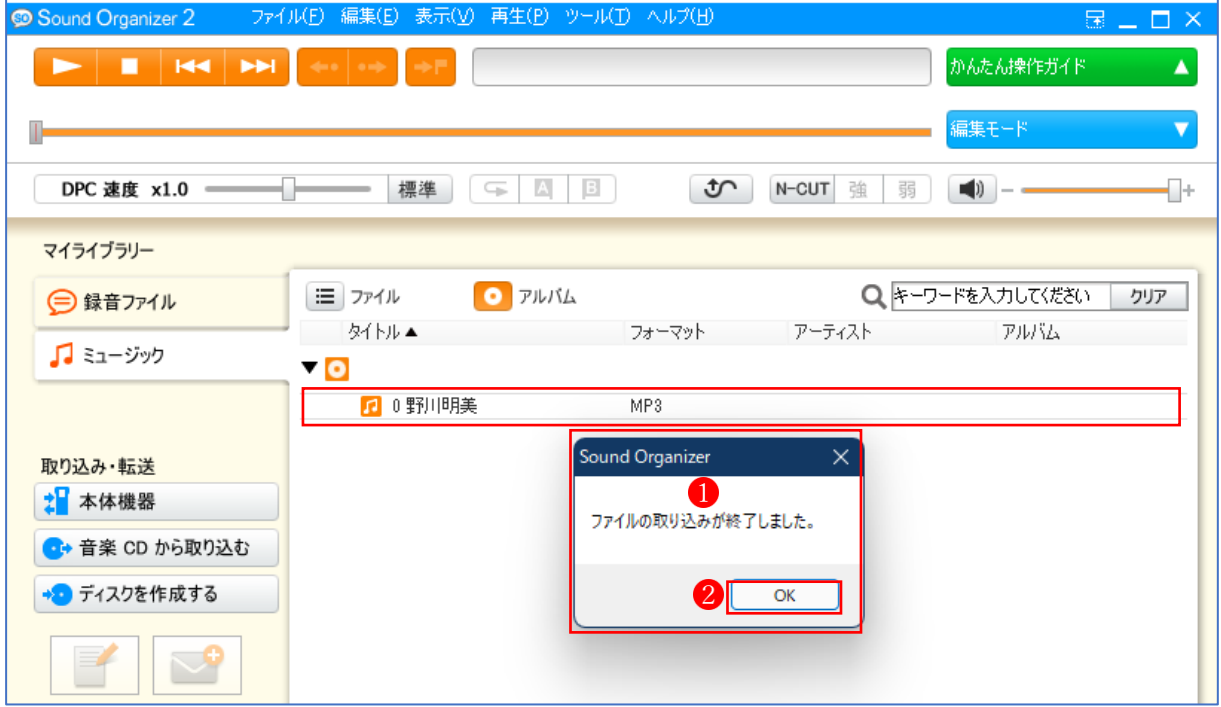

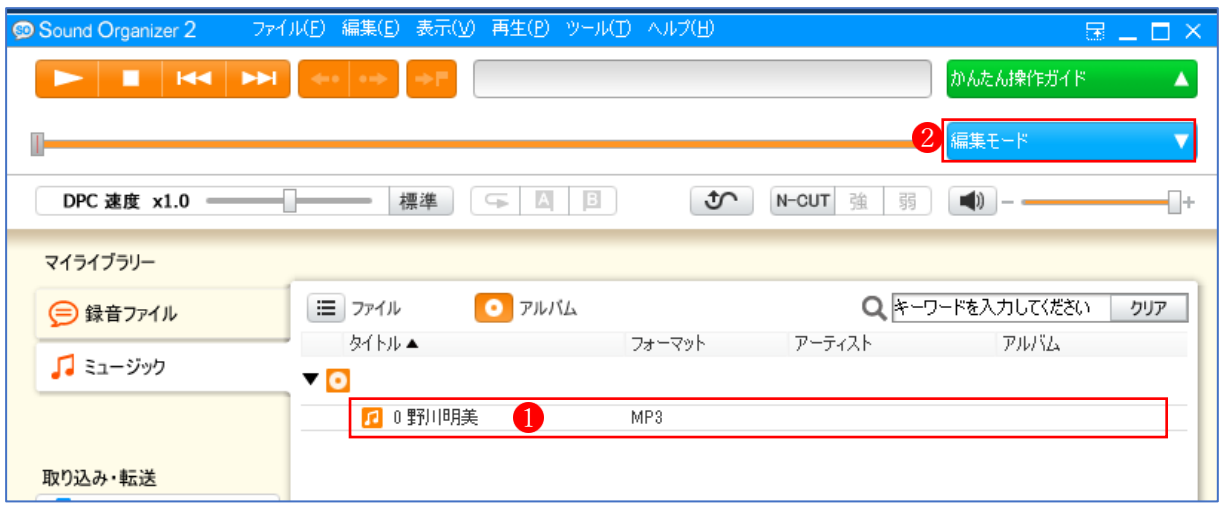

ファイル名1を選択し、次に「編集モード」ボタン2をクリックします。

選択しているファイル1の波形2が表示されます。右側にある「ファイルの分割」3 をクリック します。

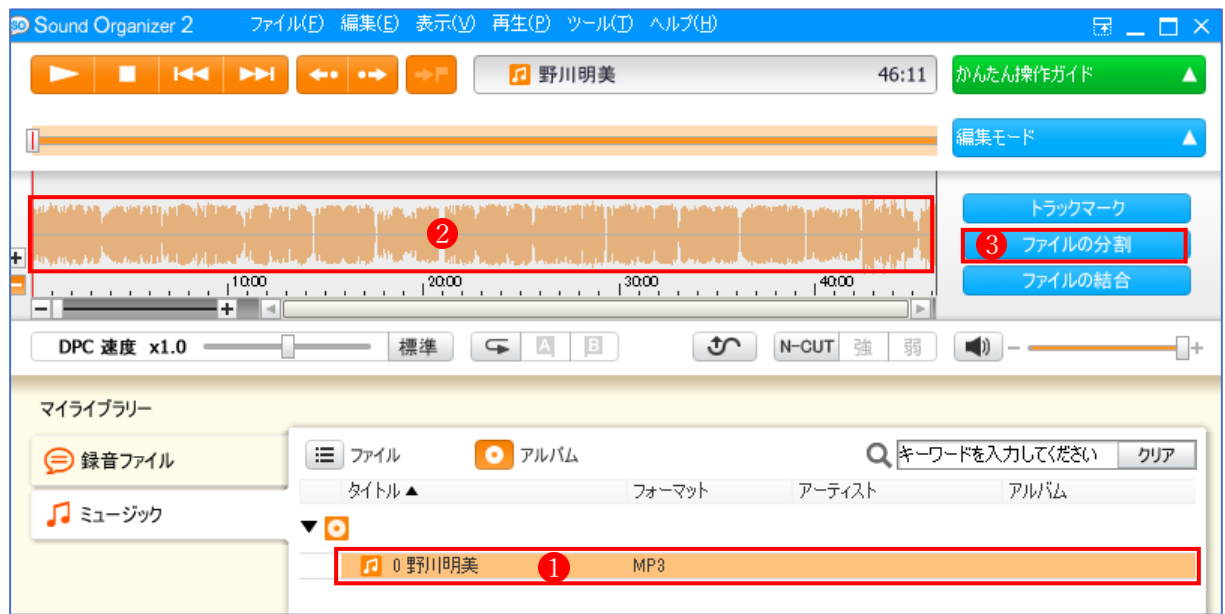

右図の各ボタンの名称を覚えておきましょう。

・「分割点の追加」ボタン

2「分割点の削除」ボタン

8「元に戻す」ボタン

・「ファイルの分割または一部区間の削除を実行します」 ・「ファイルの分割または一部区間の削除を終了します」

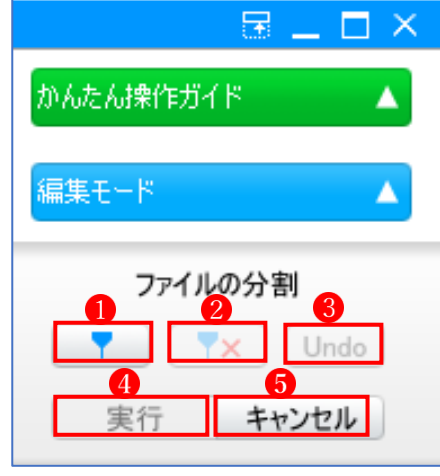

1の「+」マークをクリックすると波形が大きくなり、2の「一」マークをクリックすると波 形が小さくなります。中間のスライドバーを動かしても OK です。波形を大きく表示すると、フ ァイルの分割点を選択するのがやりやすくなります。

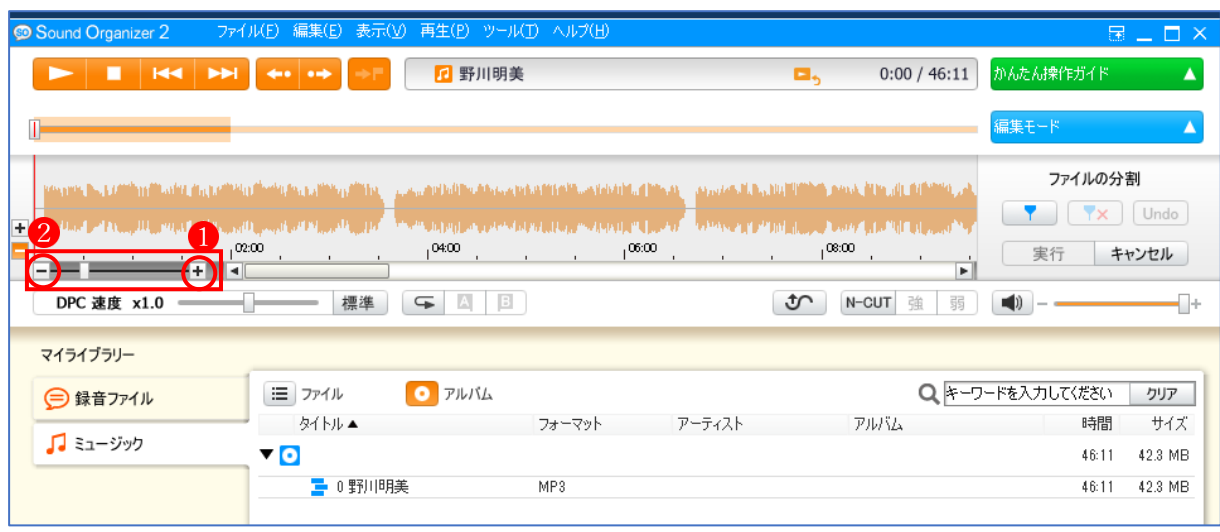

波形と波形の間にカーソルを立て、「分割点の追加」ボタン 1 をクリックします。うまく分割点 をクリックできなかった場合は、「分割点の削除」ボタン 2 をクリックして取り消します。 以下、同様にしてすべての分割点を設定します。分割点の設定が終わったら「実行」ボタン4を クリックします。

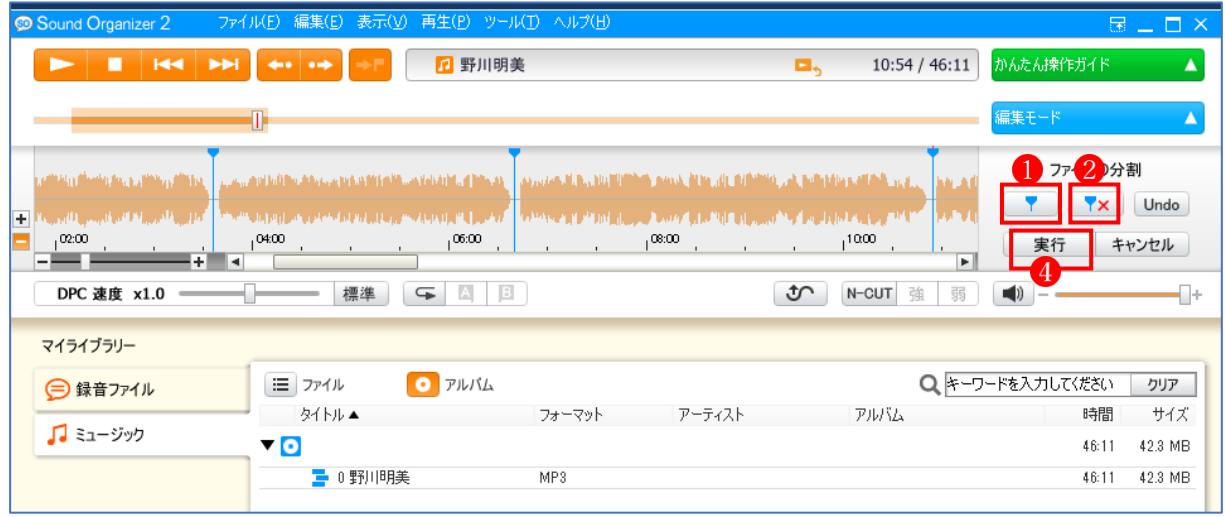

次のウィンドウが現れたら、「開始」6 をクリックします。

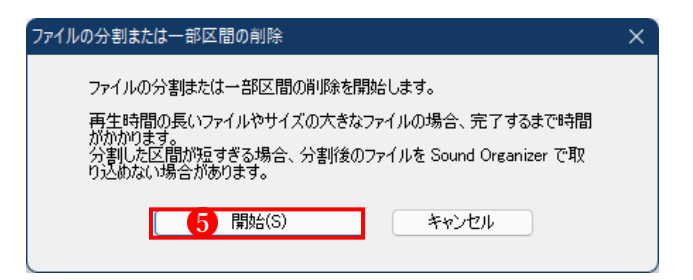

分割後の最初のファイル つ上で右クリックし、メニューの中から「プロパティ」 2をクリック します。

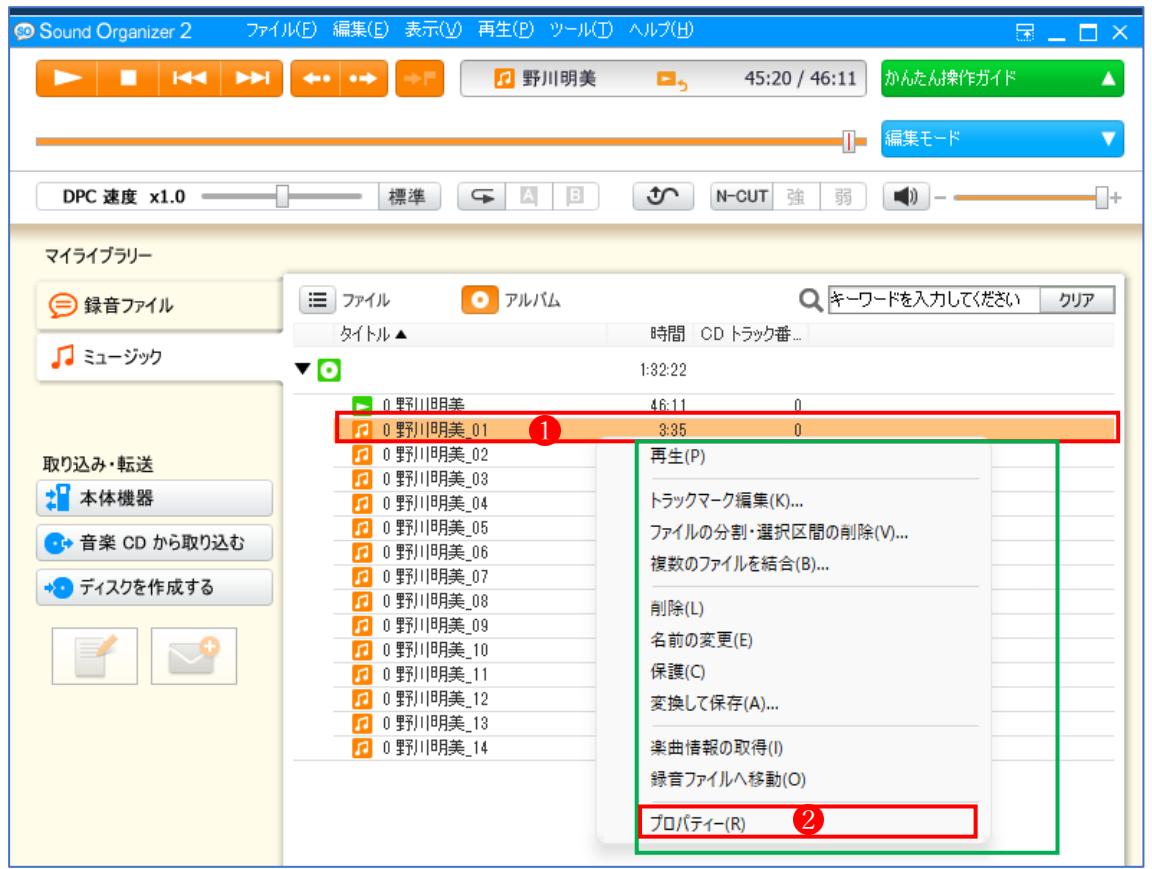

次のウィンドウが現れるので、「タイトル」 <sup>3</sup>と「CD トラック番号」 4 の2つを変更します。

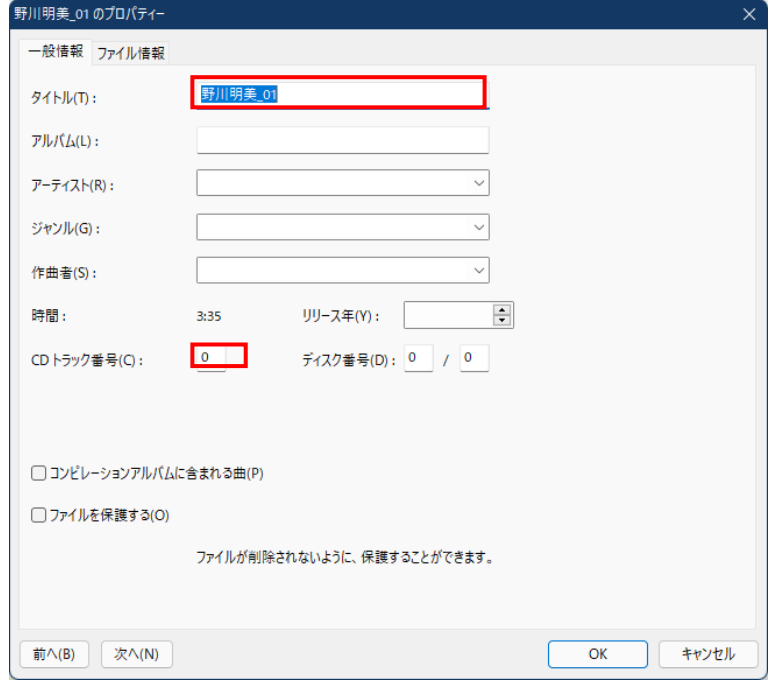

曲の「タイトル」 1と「CD トラック番号」2を入力します。入力が済んだら「次へ」3をクリッ クします。「次へ」をクリックすると、2番目の分割ファイルのプロパティ画面に代わるので、同 様の要領で「タイトル」と「CD トラック番号」を入力し、最後の分割ファイルまで終わったら、 最後に「OK」4をクリックします。

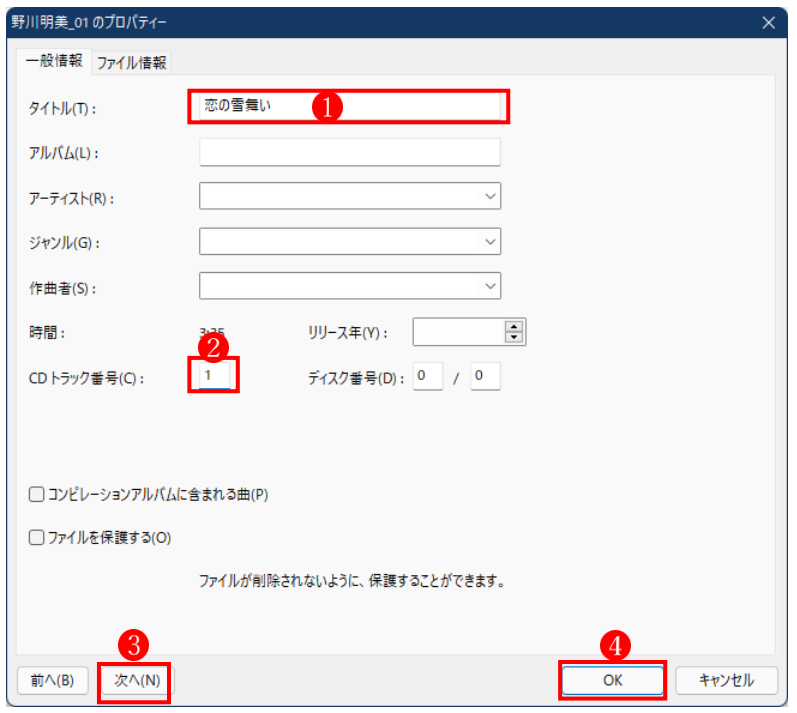

最終的に12曲に分割されました。最初に読み込んだ音楽ファイルと不要な分割ファイルは右ク リックメニューから削除(「パソコンからファイルを削除する」を選択)します。

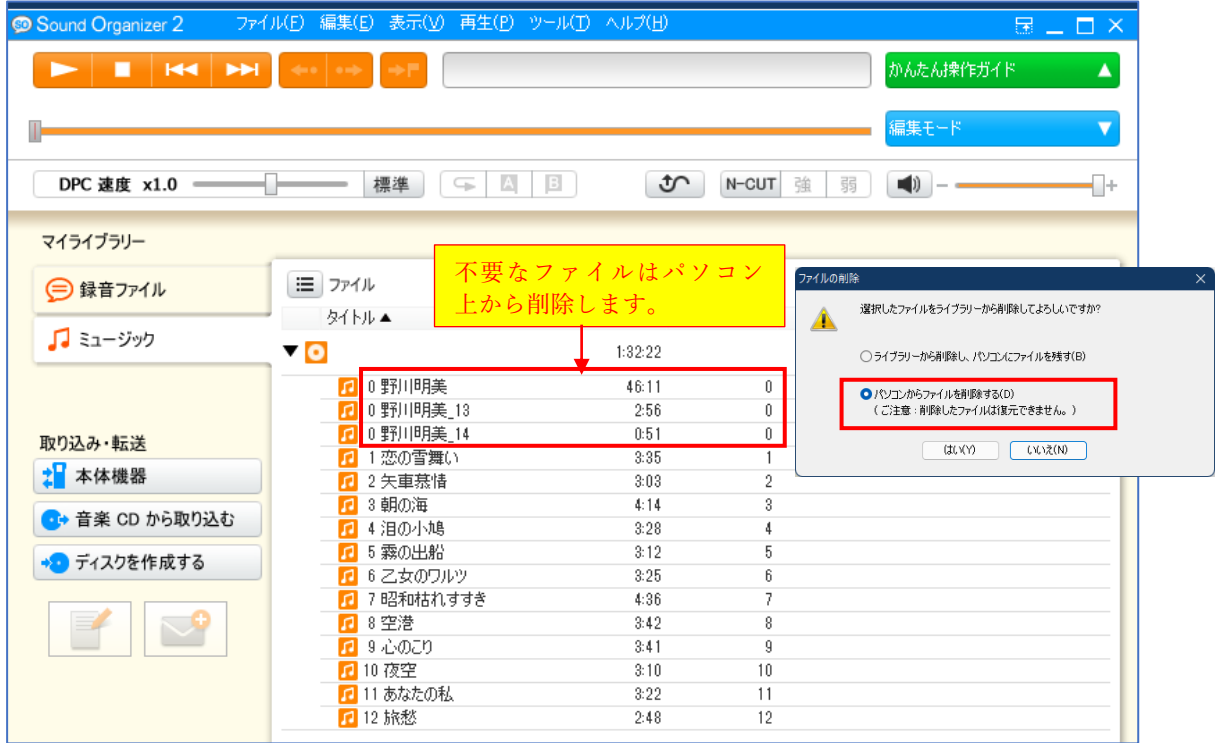

Sound Organizer によるフィル分割作業はこれで終了です。アプリを閉じます。

## ★ファイル分割の仕上げ作業

エクスプローラーで、音楽ファイルを取り込んだ元のファイルのあったフォルダを表示します。 ファイル名 が分割ファイルの名前のままなので、「名前の変更」で正式なファイルの名前に変更 します(「野川明美\_01」→「恋の雪舞い」)。以下、同様にしてファイル名を変更します。

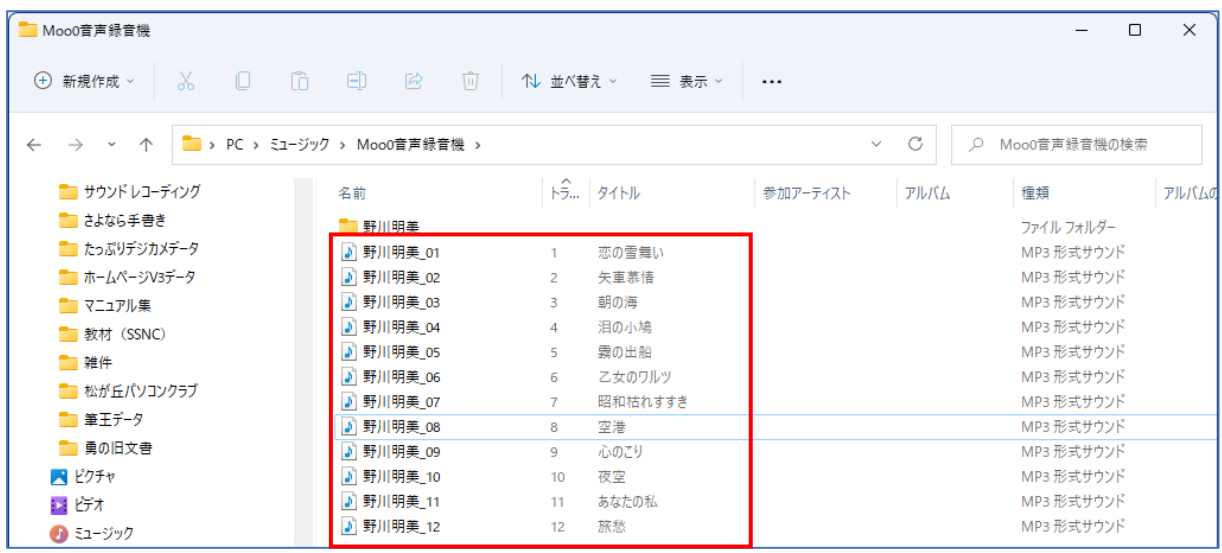

すべてのファイル名を変更しました。

これで、複数曲を一括して録音した音楽ファイルの曲ごとの分割が完了しました。 あとは、必要に応じてプロパティ(参加アーティスト名、アルバム名等)を追加、変更すれば完 璧です。

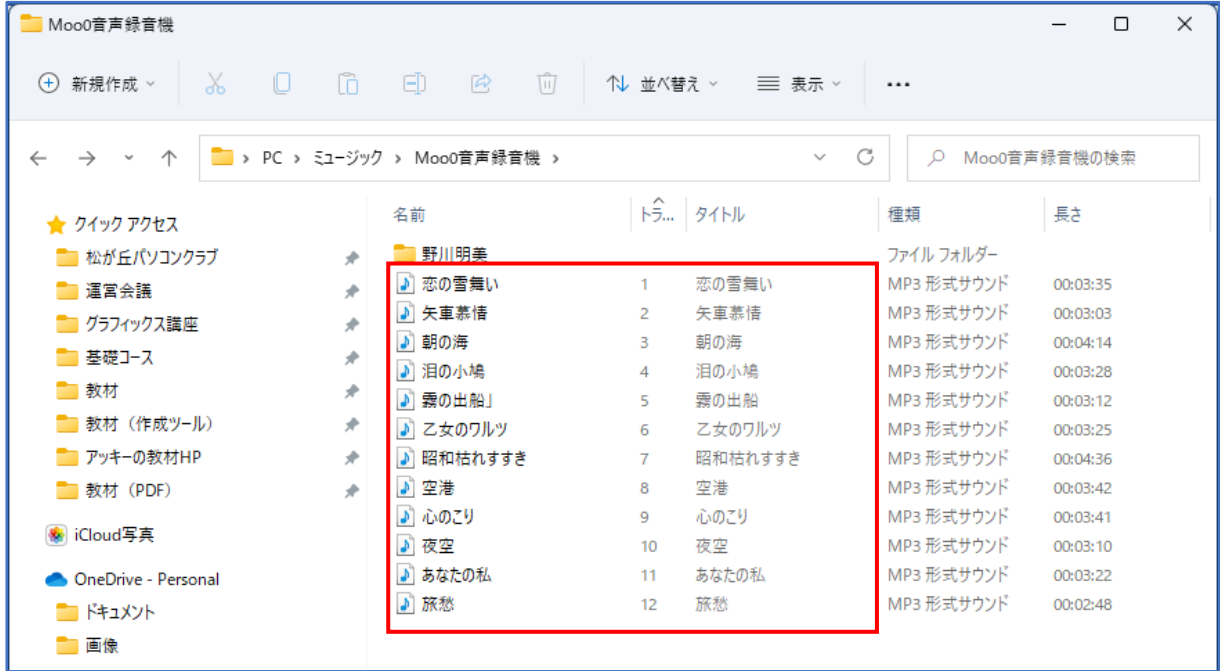